## **APP Name: LuxPowerView**

Available in Google play / Apple APP store

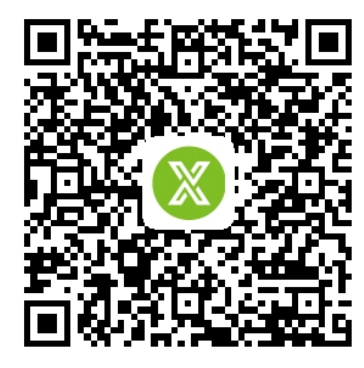

Android APP IOS APP

Asia **East Asia** China  $GMT + 8$  End user need to ask your installer to register a Monitor account for you.Or you can register by yourself,remember to ask your installer or distributor for their customer code! Installers and distributors require your upper-level distributor to register a Monitor account for you,you will get your special customer code from them!

When you register account for your customer,you can set a customer name for them.

#### **1. Register an account**

**Step1.** Register Monitor account for end user,please visit http://server.luxpowertek.com ,or download the 'Lux Power Monitor'APP to do that.

If you are distributor or installer,please contact your upper-level distributor to get an account,or you can contact info@luxpowertek.com

#### **Step2.Filling in all information truthfully**

a. Customer code: it is the code of your distributor or installer, please contact them to get their customer code

b.Dongle SN:showed on the label of WIFI/WLAN shell as below

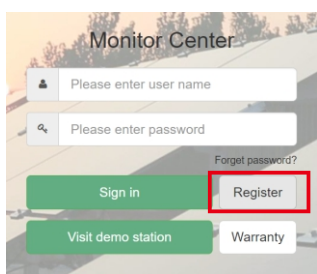

Register end user account on the Web or APP

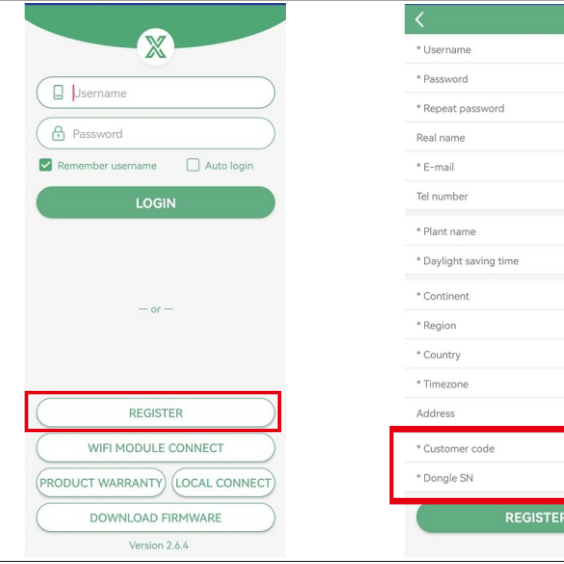

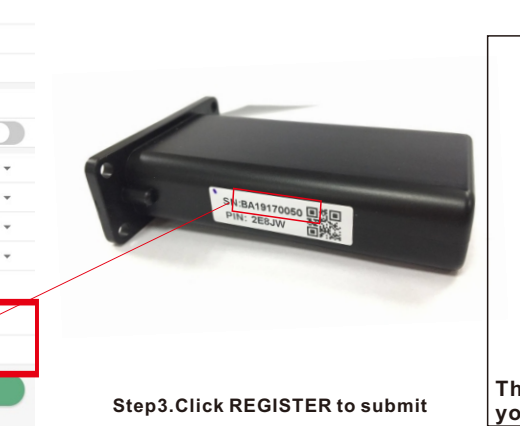

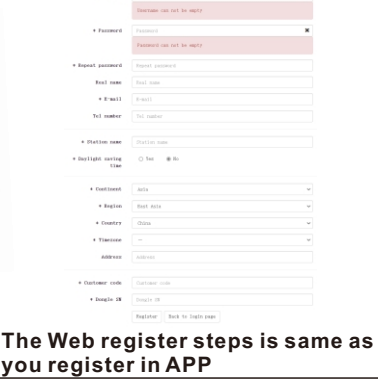

#### **2.WIFI configuration**

You can connect your home wifi to the inverter through APP or Website

### **2.1 Use APP to configure WIFI**

Step1. Plug in the wifi module and Power on the inverter.

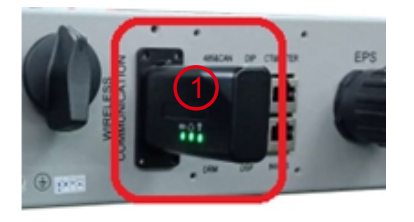

**Step2.**Wait the INV LED becomes solid on,then use your phone to connect WIFI module's hotspot,generally it's named as dongle SN"BA\*\*\*"

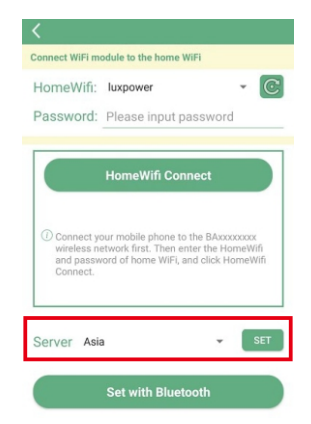

**Step4.**If the dongle is latest version, you will see a "Server"program, the factory default setting is Asia, you need to choose according to your area

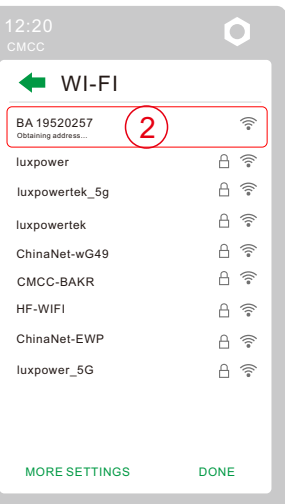

**Step5.**Choose the suitable server and click"SET" to confirm,then the dongle will restart and reconnect,please double check your phone is still connecting the dongle's hotspot ,then you can do next step to connect

North America

ule to the home WiFi

Please input pa

homewifi.

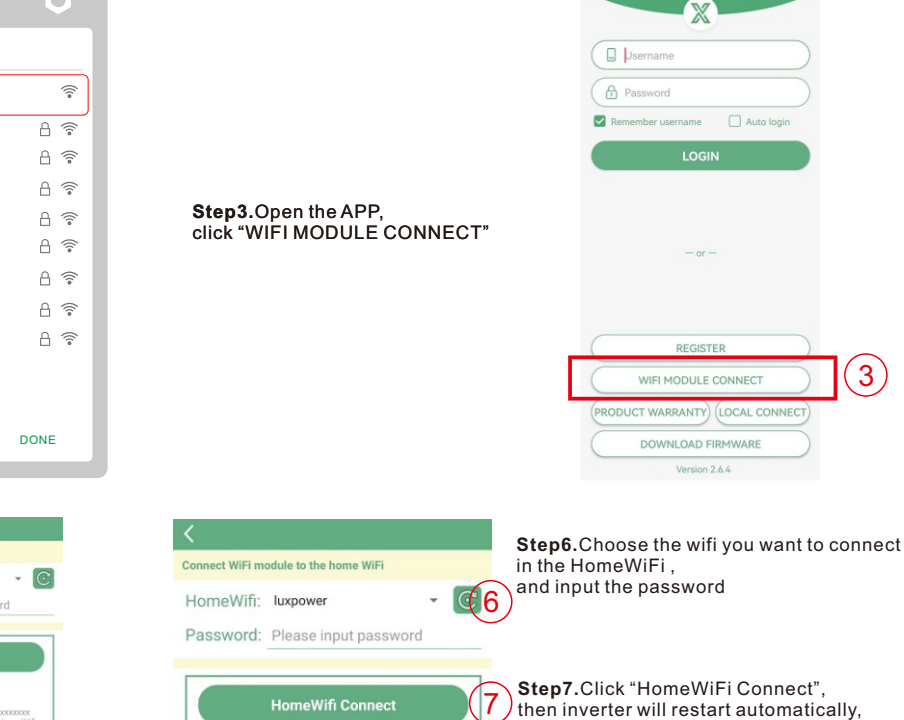

nnect your mobile phone to the ΒΑχχχοχας<br>eless network first. Then enter the HomeW<br>d password of home WiFi, and click HomeV

**Set with Bluetooth** 

and p

Server Africa

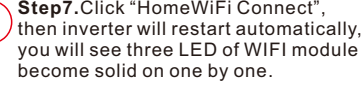

# one

You can login your account to use monitor.

next page

Use Web to configure WiFi& Use APP for Local Monitor and Setting

#### **2.2 Use Web to configure WIFI**

**Step1.**Power on the inverter, Wait the INV LED becomes solid on, then use your phone or laptop to connect WIFI module's hotspot, generally it's named as dongle SN"BA\*\*\*" **Step2.** Enter 10.10.10.1 in the browser. Both username and password are "admin" for dialog box. After log in, select English on the right side.

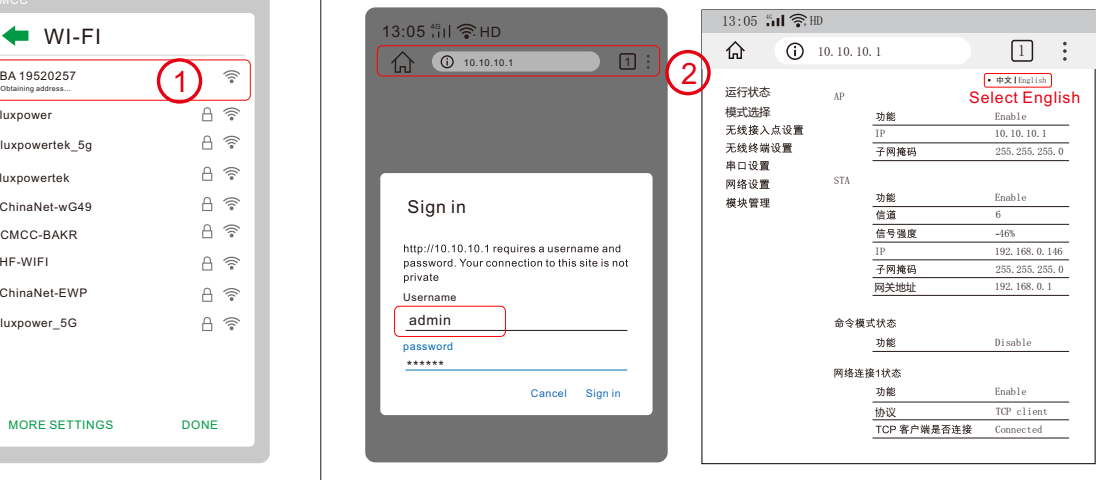

**Step3.** Go to the "Station Mode Setting" page. Click "Scan" to choose your home wifi in SSID program, input the password ,and click "save" .

luxpo

 $HF-V$ China

luxpo luxpo

luxpo

**BA19** 

 $\leftarrow$ 

China CMC

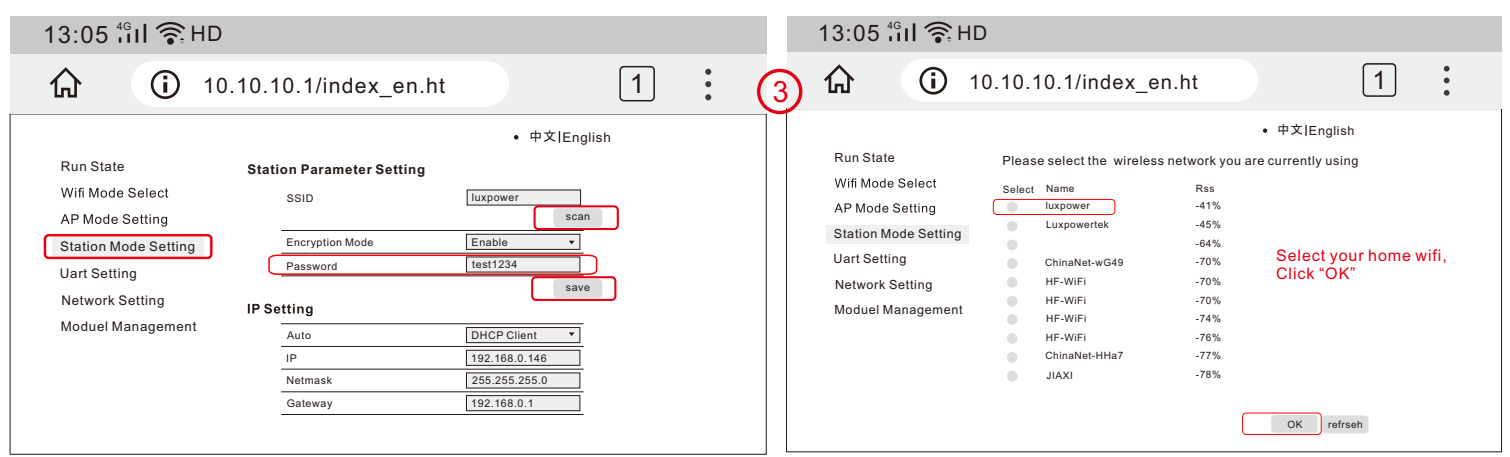

**NOTE:**You only need to set in "Station Mode Setting"program, please don't enter other programs and change anything!!!.

LOGIN

REGISTER WIFI MODULE CONNECT

DOWNLOAD FIRMWARE

Version 2.6.4

**LOCAL CONNECT** 

**PRODUCT WARRANTY** 

**Step4.**After you save your home wifi setting, inverter will restart automatically, you will see three LED of WIFI module become solid on one by one,this will take some times, then you can login your account to use monitor.

 $13:05$   $\frac{46}{111}$   $\frac{2}{3}$  HD Q&A **3. Use Lux Power Monitor for Local Monitor and Setting**  $\boxed{1}$ 仚 10.10.10.1 ÷ Q: Why does the middle light of wifi If there is no wifi signal at the station,users can use "LOCAL CONNECT" function 中文 English to monitor and setup the system module is flashing? Run State AP State Wifi Mode Select A: After set the right password of wifi,  $F<sub>ur</sub>$ Enable **Step1.**Power on the inverter,wait the INV LED becomes solid on, AP Mode Setting 10.10.10.1 three lights should be solid on, if it is IP then use your phone to connect WIFI module's hotspot, **Netmas** 255.255.255.0 Station Mode Setting Uart Setting generally it's named as dongle SN"BA\* still flashing, please Network Setting STA State (1) Make sure you have set the right **Step2.** Open the Lux Power Monitor APP Moduel Mannag **Function** Enable password and the wifi is good, you Channe 6 **Step3.** Click "Local Connect", then you can monitor and set the system as below Signal S -46% can use your mobile connect to wifi IP 192.168.0.146 hotspot and visit website 10.10.10.1  $\mathbb N$ 255.255.255.0 **Local Monitor** 192.168.0.1 to check, the login user name and Gateway X password are both 'admin', the TCP BA19170201 2020022808 Command Mode Stat client state should be 'connected' as Function Disable show in the picture, otherwise check  $\Box$  Username  $n$  kwk  $0$  kWh nk 1 State Śn your wifi name and password. Function  $0$  kWh Enable  $0$  kWh TCP cli Protocal **A** Password TCP Client St Connected  $0$  kWh  $\Box$  Auto login  $0$  kWh

> **(2) If you have more than 1 inverter and dongle in the system,please follow :** Step1.Register your account with one of dongles' SN and PIN

Step2.Login your account on the APP or Web Step3.Add extra dongles' SN and PIN

Step4.Reconnect the dongle

Step5.Configure WIFI for every module one by one

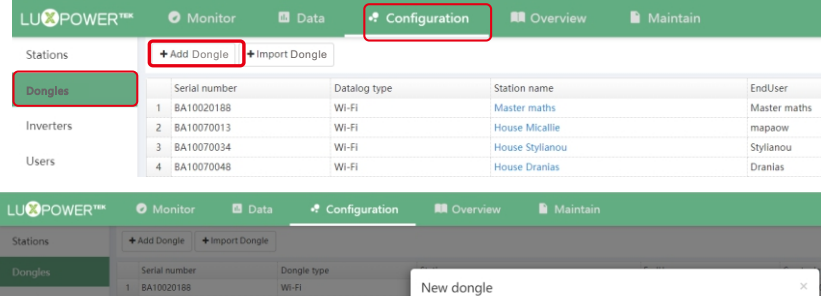

\* Serial number \* Station

Dongle SN Station name

> Add Cancel

A ද්රී

StandBy

 $n$  kWh

 $\mathbf{r}$ 

 $0.7$  kWF

合

倉